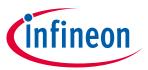

# iMOTION™ Modular Application Design Kit

#### **About this document**

#### Scope and purpose

This User Guide provides an overview of the evaluation board EVAL-M3-302F including its main features, key data, pin assignments and mechanical dimensions.

EVAL-M3-302F is an evaluation board as part of the iMOTION™ modular application design kit (MADK). This board features and demonstrates Infineon's advanced motion control engine (MCE 2.0) technology for permanent magnet motor drives over the full speed range.

The evaluation board EVAL-M3-302F was developed to support customers during their first steps designing applications using permanent magnet motors via sensorless sinusoidal control.

The IMC302A contains two cores – the Motion Control Engine (MCE) and an additional microcontroller (MCU). MCE support files and documentation will be available from the Infineon website. The MCU core-related CMSIS pack can be downloaded from the KEIL IDE and this document does not cover those topics.

#### Intended audience

This User Guide is intended for all technical specialists who have a knowledge of motor control and high-power electronics converters. The board is intended for use under laboratory conditions.

This board will be used during design in, for evaluation and measurement of characteristics, and proof of data sheet specifications.

Note: PCB and auxiliary circuits are NOT optimized for final customer design.

#### **Table of contents**

| ut this document                           |                                                                                                    |
|--------------------------------------------|----------------------------------------------------------------------------------------------------|
| e of contents                              |                                                                                                    |
| Important notice                           | 3                                                                                                    |
| Safety precautions                         | 5                                                                                                    |
| Introduction                               | 6                                                                                                    |
| EVAL-M3-302F main features                 | 7                                                                                                    |
| Functional description                     | 8                                                                                                    |
|                                            |                                                                                                    |
| EVAL-M3-302F board specifications          | 12                                                                                                    |
| Pin assignment                             | 13                                                                                                    |
| Getting started with EVAL-M3-302F          | 17                                                                                                    |
| Setting up the motion control engine (MCE) |                                                                                                    |
| iMOTION™ development tools and software    | 19                                                                                                    |
| MCEWizard setup overview                   |                                                                                                    |
|                                            | Important notice  Safety precautions  Introduction  EVAL-M3-302F main features  Functional description  IMC302A-F064 pinout description  EVAL-M3-302F board specifications.  Pin assignment  Getting started with EVAL-M3-302F  Setting up the motion control engine (MCE)  iMOTION™ development tools and software |

# iMOTION™ Modular Application Design Kit

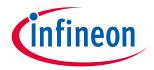

## **Table of contents**

| 5.2.2 | MCEDesigner setup overview                                    | 21 |
|-------|---------------------------------------------------------------|----|
| 5.3   | Working with the MCU                                          |    |
| 6     | Hardware description of EVAL-M3-302F                          | 24 |
| 6.1   | Motor current feedback circuitry                              | 24 |
| 6.1.1 | Motor shunt configuration                                     | 24 |
| 6.1.2 | Motor external current feedback configuration and calculation | 24 |
| 6.1.3 | Internal amplifier gain configuration                         | 26 |
| 6.2   | PFC hardware configuration                                    |    |
| 6.2.1 | PFC topology selection                                        | 27 |
| 6.2.2 | PFC external current feedback configuration and calculation   | 27 |
| 6.2.3 | PFC current feedback configuration                            | 28 |
| 6.2.4 | AC voltage-sensing configuration                              | 29 |
| 6.3   | EVAL-M3-302F analog inputs and their MCEWizard setup          | 30 |
| 6.3.1 | DC bus-sensing configuration                                  | 31 |
| 6.3.2 | NTC shutdown value calculation and configuration              | 31 |
| 6.4   | Schematics overview                                           | 33 |
| 6.5   | PCB layout overview                                           | 33 |
| 7     | Bill of materials                                             | 36 |
| 8     | Reference                                                     | 39 |
| Revis | sion history                                                  | 40 |

iMOTION™ Modular Application Design Kit

**Important notice** 

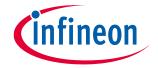

## 1 Important notice

Attention:

The Evaluation Boards and Reference Boards as well as the information in this document are solely intended to support designers of applications in evaluating the use of products from Infineon Technologies for their intended applications.

Environmental conditions have been considered in the design of the Evaluation Boards and Reference Boards provided by Infineon Technologies. The design of the Evaluation Boards and Reference Boards has been tested by Infineon Technologies only as described in this document. The design is not qualified in terms of safety requirements, manufacturing and operation over the entire operating temperature range or lifetime.

The Evaluation Boards and Reference Boards provided by Infineon Technologies are subject to functional testing only under typical load conditions. Evaluation Boards and Reference Boards are not subject to the same procedures as regular products regarding returned material analysis (RMA), process change notification (PCN) and product discontinuation (PD).

Evaluation Boards and Reference Boards are not commercialized products, and are solely intended for evaluation and testing purposes. In particular, they shall not be used for reliability testing or production. The Evaluation Boards and Reference Boards may therefore not comply with CE or similar standards (including but not limited to the EMC Directive 2004/EC/108 and the EMC Act) and may not fulfill other requirements of the country in which they are operated by the customer. The customer shall ensure that all Evaluation Boards and Reference Boards will be handled in a way which is compliant with the relevant requirements and standards of the country in which they are operated.

The Evaluation Boards and Reference Boards as well as the information provided in this document are addressed only to qualified and skilled technical staff, for laboratory usage, and shall be used and managed according to the terms and conditions set forth in this document and in other related documentation supplied with the respective Evaluation Board or Reference Board.

It is the responsibility of the customer's technical departments to evaluate the suitability of the Evaluation Boards and Reference Boards for the intended application, and to evaluate the completeness and correctness of the information provided in this document with respect to such application.

The customer accepts that the Evaluation Boards and Reference Boards are not intended to be used in life-endangering applications such as medical, nuclear, military, life-critical or other applications, where failure of the Evaluation Boards and Reference Boards, or any results from the use thereof, can reasonably be expected to result in personal injury.

The Evaluation Boards and Reference Boards and any information in this document is provided "as is" and Infineon Technologies disclaims any warranties, express or implied, including but not limited to warranties of non-infringement of third party rights and implied warranties of fitness for any purpose, or for merchantability.

Infineon Technologies shall not be responsible for any damages resulting from the use of the Evaluation Boards and Reference Boards and/or from any information provided in this

## iMOTION™ Modular Application Design Kit

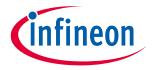

Important notice

document. The customer is obliged to defend, indemnify and hold Infineon Technologies harmless from and against any claims or damages arising out of or resulting from any use thereof.

Infineon Technologies reserves the right to modify this document and/or any information provided herein at any time without further notice.

iMOTION™ Modular Application Design Kit

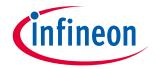

#### Safety precautions 2

Please note the following warnings regarding the hazards associated with development systems.

#### Table 1 **Safety precautions**

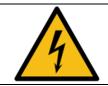

Safety precautions

Warning: The DC link potential of this board is up to 1000 V<sub>DC</sub>. When measuring voltage waveforms by oscilloscope, high voltage differential probes must be used. Failure to do so may result in personal injury or death.

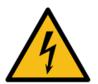

Warning: The evaluation or reference board contains DC bus capacitors which take time to discharge after removal of the main supply. Before working on the drive system, wait five minutes for capacitors to discharge to safe voltage levels. Failure to do so may result in personal injury or death. Darkened display LEDs are not an indication that capacitors have discharged to safe voltage levels.

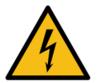

**Warning:** The evaluation or reference board is connected to the grid input during testing. Hence, high-voltage differential probes must be used when measuring voltage waveforms by oscilloscope. Failure to do so may result in personal injury or death. Darkened display LEDs are not an indication that capacitors have discharged to safe voltage levels.

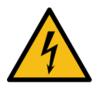

**Warning:** Remove or disconnect power from the drive before you disconnect or reconnect wires, or perform maintenance work. Wait five minutes after removing power to discharge the bus capacitors. Do not attempt to service the drive until the bus capacitors have discharged to zero. Failure to do so may result in personal injury or death.

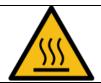

**Caution:** The heat sink and device surfaces of the evaluation or reference board may become hot during testing. Hence, necessary precautions are required while handling the board. Failure to comply may cause injury.

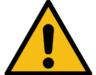

**Caution:** Only personnel familiar with the drive, power electronics and associated machinery should plan, install, commission and subsequently service the system. Failure to comply may result in personal injury and/or equipment damage.

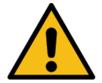

**Caution:** The evaluation or reference board contains parts and assemblies sensitive to electrostatic discharge (ESD). Electrostatic control precautions are required when installing, testing, servicing or repairing the assembly. Component damage may result if ESD control procedures are not followed. If you are not familiar with electrostatic control procedures, refer to the applicable ESD protection handbooks and guidelines.

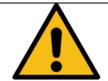

**Caution:** A drive that is incorrectly applied or installed can lead to component damage or reduction in product lifetime. Wiring or application errors such as undersizing the motor, supplying an incorrect or inadequate AC supply, or excessive ambient temperatures may result in system malfunction.

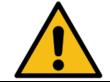

**Caution:** The evaluation or reference board is shipped with packing materials that need to be removed prior to installation. Failure to remove all packing materials that are unnecessary for system installation may result in overheating or abnormal operating conditions.

## iMOTION™ Modular Application Design Kit

Introduction

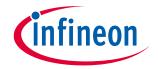

## 3 Introduction

The EVAL-M3-302F evaluation board is a part of the iMOTION™ Modular Application Design Kit for drives (iMOTION™ MADK). In order to run a motor, the mating power board is required to interface this evaluation board.

The MADK platform is intended for use with various power stages with different control boards. These boards can easily be interfaced through the 20-pin iMOTION™ MADK M1, or the 30-pin iMOTION™ MADK M3 interface connector. This board is equipped with a 30-pin M3 connector and is intended for running a power factor correction (PFC) and single motor control in parallel.

This evaluation board is designed to give comprehensible solutions of sensorless control of permanent magnet motors over the full speed range. It provides Hall-sensor based or sensorless controls applying 3-phase and type 3 of 2-phase modulation. PC interface is via a micro-USB connector, and the on-board debugger is galvanically isolated. The PC interface provides a UART connection to the MCE as well as a serial wire debug (SWD) channel to the MCU.

The EVAL-M3-302F evaluation board is available from Infineon. The features of this board are described in the main features chapter of this document, whereas the remaining paragraphs provide information to enable the customers to copy, modify and qualify the design for production according to their own specific requirements.

Environmental conditions were considered in the design of the EVAL-M3-302F, but the board is not qualified in terms of safety requirements or manufacturing and operation over the entire operating temperature range or lifetime. The boards provided by Infineon are subject to functional testing only.

Evaluation boards are not subject to the same procedures as regular products regarding returned material analysis (RMA), process change notification (PCN) and product discontinuation (PD). Evaluation boards are intended to be used under laboratory conditions by technical specialists only.

Figure 1 shows the evaluation board EVAL-M3-302F. This document explains the features and details of this board as well as the control IC, IMC302A-F064.

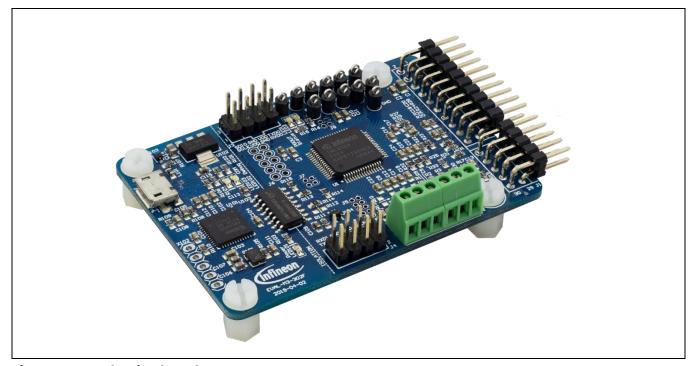

Figure 1 Evaluation board EVAL-M3-302F

#### iMOTION™ Modular Application Design Kit

#### **EVAL-M3-302F main features**

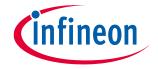

## 4 EVAL-M3-302F main features

EVAL-M3-302F is an evaluation control board for motor control applications. The kit demonstrates Infineon's motion control IC technology.

Main features of the IMC302A-F064 motion control IC include:

- Dual core device with MCE and MCU connected via high speed serial link
- MCE (Motion Control Engine) as ready-to-use solution for variable speed drives
- Field-oriented control (FOC) for permanent magnet synchronous motor (PMSM)
- Space vector PWM with sinusoidal commutation and integrated protection features
- · Current sensing via single or leg shunt
- Sensorless or Hall-sensor based operation
- Active boost or totem pole PFC control integrated
- Various serial communication interfaces (UART, I2C, SPI)
- Multiple motor parameter support
- Flexible host interface options for speed commands: UART, I2C, SPI, PWM or analog signal
- UL / CSA 60730 certified (Class B)
- Additional microcontroller (MCU) based on Arm® Cortex® M0 core
- 96/48 MHz clock, 128 /16 KByte Flash/SRAM
- RTC/ systick/ watchdog timer, fast interrupt controller
- Peripheral set targeting system control and communication
- High-speed serial link (JCOM) between MCE and MCU
- 3.3 V (default) or 5 V VDD power supply
- Scalable package options

#### The evaluation board characteristics:

- Complete kit for running any permanent magnet motor via sensorless sinusoidal control
- 3.3 V for on-board debugger is powered by USB interface and motor controller side is powered by power board
- Micro-USB connector and on-board debugger isolated by digital isolator
- Capable of 3-phase and type 3 of 2-phase modulation
- MCE and MCU run in parallel and independently from each other
- Access to MCE via virtual COM port
- Access to MCU via SWD debug channel (Segger® J-Link light)
- RoHS complaint
- PCB size is 65 x 45 mm

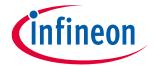

#### 4.1 **Functional description**

Figure 2 shows a typical block diagram of a motor control application using the IMC302A-F064. The IMC302A-F064 provides a built-in, closed loop and sensorless control algorithm using the unique flexible Motion Control Engine (MCE) for permanent magnet motors, and additionally a boost or totem pole power factor correction (PFC). The MCE™ consists of a collection of control elements, motion peripherals, a dedicated motion control sequencer and internal memory to map internal signal nodes. IMC302A-F064 also employs a unique single shunt current reconstruction circuit in addition to a leg shunt current sensing circuit to eliminate additional analog/digital circuitry.

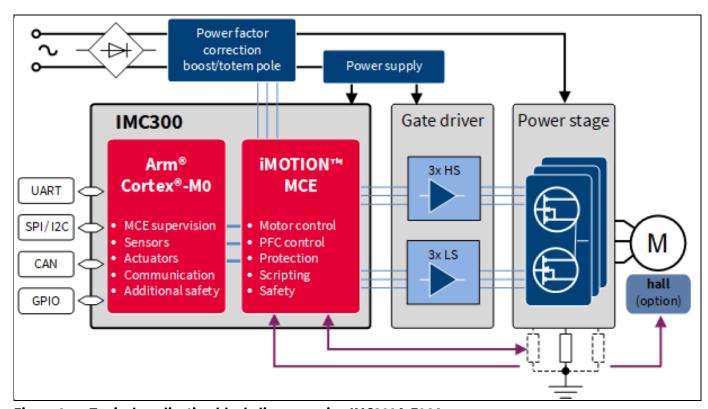

Figure 2 Typical application block diagram using IMC302A-F064

#### **EVAL-M3-302F main features**

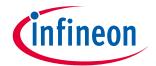

## 4.2 IMC302A-F064 pinout description

The main part of the EVAL-M3-302F MADK control board is the IMC302A-F064 iMOTION™ motor control IC. Figure 3 depicts the pinout of the IMC302A-F064 IC. IMC302A-F064 comes in a 12 mm x 12 mm 64-pin LQFP package.

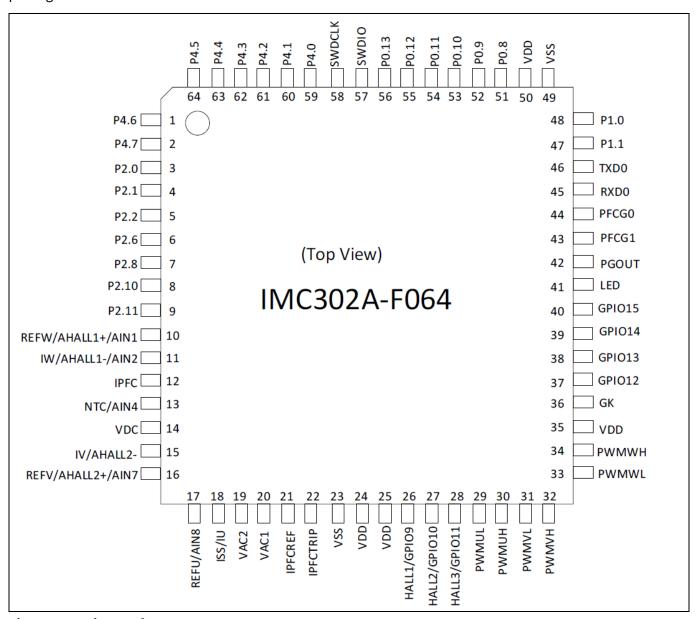

Figure 3 Pinout of IMC302A-F064

The pin type is specified as follows:

- I digital input
- O digital output
- AIN analog input

## iMOTION™ Modular Application Design Kit

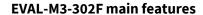

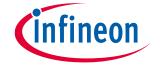

Table 2 lists the available pins of IMC302A-F064 with short descriptions. For more detailed information, please refer to the datasheet or hardware user manual for iMOTION™ IMC302A-F064 motor control IC.

Table 2 IMC302A-F064 pinout description

| Pin name | Туре  | Pin no.     | Description                                |
|----------|-------|-------------|--------------------------------------------|
| VDD      | Power | 24,25,35,50 | Supply voltage                             |
| VSS      | Power | 23,49       | Ground                                     |
| PWMUL    | 0     | 29          | PWM output phase U low                     |
| PWMUH    | 0     | 30          | PWM output phase U high                    |
| PWMVL    | 0     | 31          | PWM output phase V low                     |
| PWMVH    | 0     | 32          | PWM output phase V high                    |
| PWMWL    | 0     | 33          | PWM output phase W low                     |
| PWMWH    | 0     | 34          | PWM output phase W high                    |
| GK       | 1     | 36          | Motor gate kill input                      |
| VDC      | AIN   | 14          | DC bus sensing input                       |
| IU/ISS   | AIN   | 18          | Current sense input single shunt / phase U |
| IV       | AIN   | 15          | Current sense input phase V                |
| IW       | AIN   | 11          | Current sense input phase W                |
| REFU     | AO    | 17          | Itrip phase U reference output             |
| REFV     | AIN   | 16          | Itrip phase V reference output             |
| REFW     | AIN   | 10          | Itrip phase W reference output             |
| AHALL1+  | AIN   | 10          | Analog Hall sensor Input1+                 |
| AHALL1-  | AIN   | 11          | Analog Hall sensor Input1-                 |
| AHALL2+  | AIN   | 16          | Analog Hall sensor Input2+                 |
| AHALL2-  | AIN   | 15          | Analog Hall sensor Input2-                 |
| HALL1    | 10    | 26          | Digital Hall sensor Input1                 |
| HALL2    | 10    | 27          | Digital Hall sensor Input2                 |
| HALL3    | 10    | 28          | Digital Hall sensor Input3                 |
| PFCG0    | 0     | 44          | PFC gate drive 0 output                    |
| PFCG1    | 0     | 43          | PFC gate drive 1 (totem pole PFC) output   |
| IPFC     | AIN   | 12          | PFC current sensing input                  |
| IPFCREF  | AIN   | 21          | PFC Itrip reference input                  |
| IPFCTRIP | AIN   | 22          | PFC Itrip current sensing input            |
| VAC1     | AIN   | 20          | AC voltage sensing input 1                 |
| VAC2     | AIN   | 19          | AC voltage sensing input 2                 |
| PGOUT    | 0     | 42          | Pulse output                               |
| NTC      | AIN   | 13          | External thermistor input                  |
| LED      | 0     | 41          | Status LED                                 |
| RXD0     | I     | 45          | MCE UART0 receive input                    |
| TXD0     | 0     | 46          | MCE UART0 transmit output                  |

# iMOTION™ Modular Application Design Kit

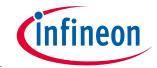

## **EVAL-M3-302F main features**

| AIN1         | AIN    | 10 | Analog input                                                     |
|--------------|--------|----|------------------------------------------------------------------|
| AIN2         | AIN    | 11 | Analog input                                                     |
| AIN4         | AIN    | 13 | Analog input                                                     |
| AIN7         | AIN    | 16 | Analog input                                                     |
| AIN8         | AIN    | 17 | Analog input                                                     |
| GPIO9        | Ю      | 26 | User configurable I/O, digital                                   |
| GPIO10       | 10     | 27 | User configurable I/O, digital                                   |
| GPIO11       | Ю      | 28 | User configurable I/O, digital                                   |
| GPIO12       | Ю      | 37 | User configurable I/O, digital                                   |
| GPIO13       | 10     | 38 | User configurable I/O, digital                                   |
| GPIO14       | 10     | 39 | User configurable I/O, digital                                   |
| GPIO15       | Ю      | 40 | User configurable I/O, digital                                   |
| P0.8         | 10     | 51 | Programmable I/O                                                 |
| P0.9         | 10     | 52 | Programmable I/O                                                 |
| P0.10        | 10     | 53 | Programmable I/O                                                 |
| P0.11        | 10     | 54 | Programmable I/O                                                 |
| P0.12        | 10     | 55 | Programmable I/O                                                 |
| P0.13        | 10     | 56 | Programmable I/O                                                 |
| P0.14/SWDIO  | 10     | 57 | Programmable I/O, or MCU SWD debug interface data input / output |
| P0.15/SWDCLK | I      | 58 | Programmable I/O, or MCU SWD debug interface clock input         |
| P1.0         | 10     | 48 | Programmable I/O                                                 |
| P1.1         | 10     | 47 | Programmable I/O                                                 |
| P2.0         | IO/AIN | 3  | Programmable I/O, or MCU UARTO receive input, or analog input    |
| P2.1         | IO/AIN | 4  | Programmable I/O, or MCU UART0 transmit output, or analog input  |
| P2.2         | IO/AIN | 5  | Programmable I/O, or analog input                                |
| P2.6         | IO/AIN | 6  | Programmable I/O, or analog input                                |
| P2.8         | IO/AIN | 7  | Programmable I/O, or analog input                                |
| P2.10        | IO/AIN | 8  | Programmable I/O, or analog input                                |
| P2.11        | IO/AIN | 9  | Programmable I/O, or analog input                                |
| P4.0         | 10     | 59 | Programmable I/O                                                 |
| P4.1         | 10     | 60 | Programmable I/O                                                 |
| P4.2         | 10     | 61 | Programmable I/O                                                 |
| P4.3         |        | 62 | Programmable I/O                                                 |
| P4.4         |        | 63 | Programmable I/O, or MCU UART1 receive input                     |
| P4.5         |        | 64 | Programmable I/O, or MCU UART1 transmit output                   |

## iMOTION™ Modular Application Design Kit

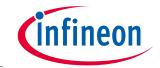

#### **EVAL-M3-302F main features**

| P4.6 | 1 | Programmable I/O |
|------|---|------------------|
| P4.7 | 2 | Programmable I/O |

#### **EVAL-M3-302F board specifications** 4.3

Table 3 depicts the key specifications of the evaluation board EVAL-M3-302F.

Table 3 **EVAL-M3-302F board specifications** 

| Parameters                                     | Values                               | Conditions / comments                    |
|------------------------------------------------|--------------------------------------|------------------------------------------|
| Host interface (not isolated)                  |                                      |                                          |
| UART(TXD, RXD)                                 | 0 - VDD                              | UARTO,UARTO_A, UART1_A                   |
| AIN                                            | 0 - VDD                              | Analog input                             |
| DIN                                            | 0 - VDD                              | Digital input                            |
| DOUT                                           | 0 - VDD                              | Digital output                           |
| Input                                          |                                      |                                          |
| VDD                                            | 3.3 V (default), 5 V                 | Controller supply voltage                |
| DC bus                                         |                                      |                                          |
| DC bus scaling                                 | 8.20 counts/V                        | 13.3 kΩ resistor on control board,       |
| DC bus sensing range                           | 499.54 V max                         | and 2 M $\Omega$ resistor on power board |
| Current feedback                               |                                      |                                          |
| Motor internal current feedback amplifier gain | 1, 3, 6, 12                          | Configured by MCEWizard                  |
| Motor current sensing device                   | 0 – VDD/Gain                         | Single shunt resistor Leg shunt resistor |
| Motor current Op-amp configuration             | Non-Inverting                        | Default setting                          |
| Motor current external amplification gain      | 0.833                                |                                          |
| PFC current sensing device                     | 0 – VDD/Gain                         |                                          |
| PFC current Op-amp configuration               | Non-Inverting                        | Default setting                          |
| PFC current external amplification gain        | 0.923                                |                                          |
| Resolution                                     | 12-bit                               | PCB design may reduce the resolution     |
| Protections                                    |                                      |                                          |
| NTC Temperature shutdown value                 | 0 - VDD (configured by<br>MCEWizard) |                                          |
| PCB characteristics                            |                                      |                                          |
| Material                                       | FR4, 1.6 mm thickness                |                                          |
|                                                | Copper thickness = 1 oz (35 μm)      |                                          |
| Dimension                                      | 65 mm x 45 mm                        | Revision 1                               |

## iMOTION™ Modular Application Design Kit

**EVAL-M3-302F main features** 

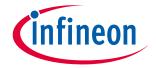

# 4.4 Pin assignment

Key information about the connections of the EVAL-M3-302F evaluation board is described below.

Table 4 provides the pin assignments of the iMOTION™ MADK-M3 30-pin interface connector J1. This connector is the interface to the power board.

Table 4 J1- iMOTION™ MADK-M3 30-pin interface connector for control board

| Pin No. | Pin      | Details                                                               |
|---------|----------|-----------------------------------------------------------------------|
| 1       | PWMUH    | 3.3 V compatible logic output for high-side gate driver-Phase U       |
| 2       | GND      | Ground                                                                |
| 3       | PWMUL    | 3.3 V compatible logic output for low-side gate driver-Phase U        |
| 4       | GND      | Ground                                                                |
| 5       | PWMVH    | 3.3 V compatible logic output for high-side gate driver-Phase V       |
| 6       | +3.3 V   | On board 3.3 V supply                                                 |
| 7       | PWMVL    | 3.3 V compatible logic output for low-side gate driver-Phase V        |
| 8       | +3.3 V   | On board 3.3 V supply                                                 |
| 9       | PWMWH    | 3.3 V compatible logic output for high-side gate driver-Phase W       |
| 10      | IU+      | Shunt voltage phase U                                                 |
| 11      | PWMWL    | 3.3 V compatible logic output for low-side gate driver-Phase W        |
| 12      | IU-      | Ground                                                                |
| 13      | GK       | Gate kill signal – active low when over current is detected           |
| 14      | DCBSENSE | DC bus positive voltage, scaled in 0-3.3 V range by a voltage divider |
| 15      | VTH      | Thermistor input                                                      |
| 16      | IV+      | Shunt voltage phase V                                                 |
| 17      | IV-      | Ground                                                                |
| 18      | IW+      | Shunt voltage phase W                                                 |
| 19      | IW-      | Ground                                                                |
| 20      | VCC      | Defined for 15 V power supply (not used in this board)                |
| 21      | PFCG0    | 3.3 V compatible logic output for PFC gate driver0                    |
| 22      | GND      | Ground                                                                |
| 23      | PFCG1    | 3.3 V compatible logic output for PFC gate driver1                    |
| 24      | +3.3 V   | On board 3.3 V supply                                                 |
| 25      | -        | Not used                                                              |
| 26      | DCBSENSE | DC bus positive voltage, scaled in 0-3.3 V range by a voltage divider |
| 27      | VAC+     | AC voltage input1 with high resistive input                           |
| 28      | VAC-     | AC voltage input2 with high resistive input                           |
| 29      | -        | Not used                                                              |
| 30      | IPFC-    | Shunt voltage for PFC                                                 |

#### iMOTION™ Modular Application Design Kit

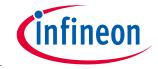

#### **EVAL-M3-302F main features**

The EVAL-M3-302F supports the use of both digital and analog Hall sensors. Table 5 includes the details of the Hall sensor interface connector.

Table 5 J2- Hall sensor Input

| Pin | Name         | Pin name connectors                                      |
|-----|--------------|----------------------------------------------------------|
| 1   | GND          | Ground                                                   |
| 2   | AHAL2-       | Analog Hall sensor Input2-                               |
| 3   | DHAL3/AHAL2+ | Digital Hall sensor Input3 or analog Hall sensor Input2+ |
| 4   | DHAL2/AHAL1- | Digital Hall sensor Input2 or analog Hall sensor Input1- |
| 5   | DHAL1/AHAL1+ | Digital Hall sensor Input1 or analog Hall sensor Input1+ |
| 6   | +3.3V        | +3.3 V power supply                                      |

The IMC300 series of dual core controllers is the most flexible solution in terms of application support. A large number of pins is made available on pin headers supporting multiple customer-use cases.

Table 6, Table 7, Table 8, Table 9, Table 10 and Table 11 include the details of the respective signal pins for the embedded microcontroller (MCU). Functionality of the pins is flexible and can be assigned via the respective program running on the MCU. For details please refer to the IMC300 hardware reference manual.

Table 6 J3- MCU UARTO and SWD

| Pin | Name   | Pin name connectors     |
|-----|--------|-------------------------|
| 1   | SWDCLK | User serial debug clock |
| 2   | SWDIO  | User serial debug I/O   |
| 3   | +3.3 V | +3.3 V power supply     |
| 4   | GND    | Ground                  |
| 5   | GND    | Ground                  |
| 6   | +3.3 V | +3.3 V power supply     |
| 7   | RXD0_A | MCU serial port, RXD    |
| 8   | TXD0_A | MCU serial port, TXD    |

Table 7 J4- iMOTION Link

| Pin | Name   | Pin name connector              |
|-----|--------|---------------------------------|
| 1   | SWDCLK | User serial debug clock for MCU |
| 2   | SWDIO  | User serial debug I/O for MCU   |
| 3   | +3.3 V | +3.3 V power supply             |
| 4   | GND    | Ground                          |
| 5   | GND    | Ground                          |
| 6   | +3.3 V | +3.3 V power supply             |
| 7   | RXD0   | Reception of UART0 for MCE      |
| 8   | TXD0   | Transmission of UART0 for MCE   |

# iMOTION™ Modular Application Design Kit

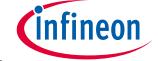

#### **EVAL-M3-302F main features**

## Table 8 J5- MCU I/O connection

| Pin | Name  | Pin name connector                     |  |
|-----|-------|----------------------------------------|--|
| 1   | P2.1  | Programmable I/O, or MCU serial port 0 |  |
| 2   | P2.2  | Programmable I/O                       |  |
| 3   | P2.0  | Programmable I/O, or MCU serial port 0 |  |
| 4   | P2.6  | Programmable I/O                       |  |
| 5   | P4.6  | Programmable I/O                       |  |
| 6   | P2.8  | Programmable I/O                       |  |
| 7   | P4.7  | Programmable I/O                       |  |
| 8   | P2.10 | Programmable I/O                       |  |
| 9   | GND   | Ground                                 |  |
| 10  | P2.11 | Programmable I/O                       |  |

## Table 9 J6- MCU I/O connection

| Pin | Name   | Pin name connector  |
|-----|--------|---------------------|
| 1   | P1.1   | Programmable I/O    |
| 2   | P1.0   | Programmable I/O    |
| 3   | +3.3 V | +3.3 V power supply |
| 4   | GND    | Ground              |
| 5   | P0.13  | Programmable I/O    |
| 6   | P0.8   | Programmable I/O    |
| 7   | P0.12  | Programmable I/O    |
| 8   | P0.9   | Programmable I/O    |
| 9   | P0.11  | Programmable I/O    |
| 10  | P0.10  | Programmable I/O    |

## Table 10 J7- MCU I/O connection

| Pin | Name | Pin name connector |
|-----|------|--------------------|
| 1   | P4.1 | Programmable I/O   |
| 2   | P4.2 | Programmable I/O   |
| 3   | P4.0 | Programmable I/O   |
| 4   | P4.3 | Programmable I/O   |

#### Table 11 J9- MCU UART1

| Pin | Name   | Pin name connector     |
|-----|--------|------------------------|
| 1   | GND    | Ground                 |
| 2   | +3.3 V | VDD                    |
| 3   | RXD1_A | MCU serial port 1, RXD |
| 4   | TXD1_A | MCU serial port 1, TXD |

## iMOTION™ Modular Application Design Kit

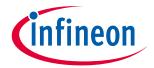

#### **EVAL-M3-302F main features**

The Motion Control Engine (MCE) in the IMC300 can read and drive pins directly, and it also supports scripting. Table 12 lists the MCE I/O pins that are made available. For functionality please refer to the Motion Control Engine Software Reference Manual.

Table 12 J8- MCE GPIO pins

|     |        | ·                              |
|-----|--------|--------------------------------|
| Pin | Name   | Pin name connector             |
| 1   | GPIO12 | User configurable I/O, digital |
| 2   | GPIO13 | User configurable I/O, digital |
| 3   | GPIO15 | User configurable I/O, digital |
| 4   | GPIO14 | User configurable I/O, digital |

**Getting started with EVAL-M3-302F** 

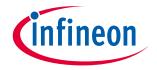

# 5 Getting started with EVAL-M3-302F

In order to run the motor system, a combination of the iMOTION™ MADK control board (EVAL-M3-302F) and the matching MADK power board (with M3 connector) is required. The iMOTION™ software tools, MCEDesigner and MCEWizard, are also required to initially set up the system, as well as to control and fine-tune the system performance to match users' exact needs. This chapter provides more details on setting up the system and getting started with the iMOTION™ MADK development platform.

The EVAL-M3-302F consists of several functional groups, which enable an out-of-the-box, fully functional motor control system combined with additional interfaces and test points for more advanced use cases. Figure 4 shows the functional groups of the EVAL-M3-302F evaluation board.

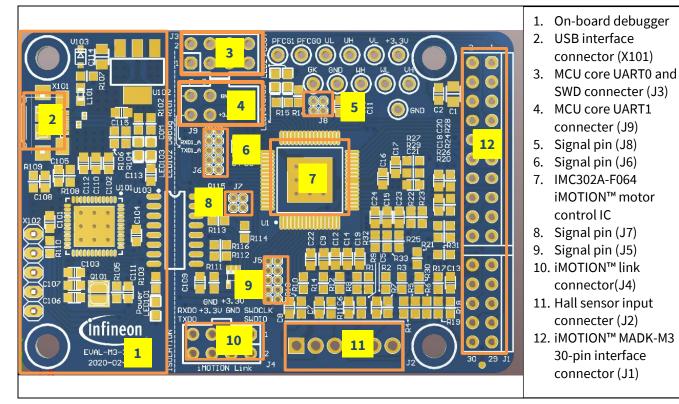

Figure 4 Functional groups of the EVAL-M3-302F evaluation board's top side

## 5.1 Setting up the motion control engine (MCE)

After downloading and installing the iMOTION™ PC tools (MCEWizard and MCEDesigner), the following steps need to be executed in order to run the motor. Refer to Chapters 5.2.1 and 5.2.2 as well as MCEWizard and MCEDesigner documentation for more information.

- 1. Get the latest IMC302A-F064 MCE software package available on <a href="https://www.infineon.com/imotion-software">www.infineon.com/imotion-software</a> website.
- 2. Connect PC-USB connector on the on-board debugger to the PC via USB cable.
- 3. Connect EVAL-M3-302F M3 30-pin interface connector (J1) to power board (for example EVAL-M3-CM615PN, see Figure 5).
- 4. Use MCEWizard to enter the target motor's system and operating parameters, as well as the hardware parameters of the evaluation board, which will then be used to calculate controller's digital parameter set representing complete motor drive system. First click "Calculate" button on the "Verify & Save Page" and then save the drive parameter set into your project directory by clicking "Export to Designer file (.txt)".

## iMOTION™ Modular Application Design Kit

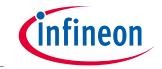

#### **Getting started with EVAL-M3-302F**

Saved Drive System Parameter File will be later used by the MCEDesigner; refer to Chapter 5.2.1 or MCEWizard user guide for more details.

- 5. Connect motor phase outputs to the motor.
- 6. Connect AC power to power input connector and power on system.
- 7. Start MCEDesigner tool and open MCEDesigner default configuration file (.irc) for IMC302A-F064 controller (IMC302A\_Vxxx.irc) by clicking "File" > "Open". IMC302A\_Vxxx.irc file is included in "IMC302A-F064 MCE Software Package" downloaded in step 1.
- 8. MCEDesigner should automatically connect to the EVAL-M3-302F control board using default COM port (indicated by green circle next to "COMx Up" status in the bottom frame of the MCEDesigner GUI). If it cannot establish the connection, change COM port by doing following steps: ("System" window active) > Preferences > Connection > Connect using (Chose one of the other available COM ports from the drop-down menu).
- 9. In case the IMC302A-F064 IC on the EVAL-M3-302F is empty (not programmed), which will be indicated by the pop-up window message after connecting to the MCEDesigner, then use following steps to program the firmware and system parameters into the internal SRAM of iMOTION™ IC: Click "Tools" > "Programmer" and select "Program Firmware and Parameters." Browse and select the IMC302A-F064\_A\_Vxxx.ldf file which was included in the "IMC302A-F064 MCE Software Package" downloaded in step 1. Then browse and select the System Drive Parameters .txt file created in step 4. See chapter MCEDesigner setup overview 5.2.2 for more details.
- 10. In case the IMC302A-F064 IC firmware has already been loaded, use the following steps to program the system parameters into the internal SRAM of iMOTION™ IC: Click "Tools" > "Programmer" and select "Program Parameters." Browse and select the System Drive Parameters .txt file created in step 4. See chapter MCEDesigner setup overview 5.2.2 for more details.
- 11. Start the motor by clicking the green traffic light button in the control bar.

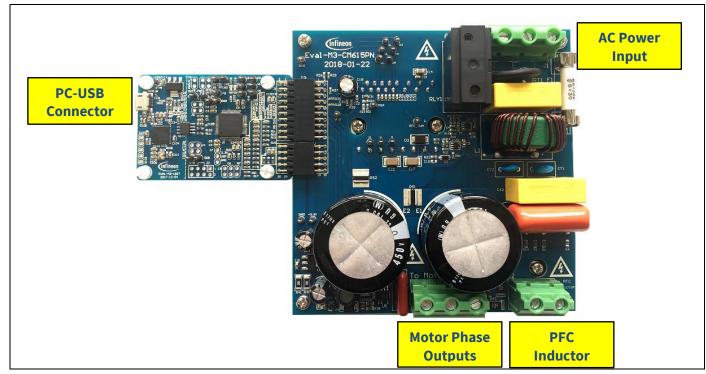

Figure 5 System connection example using EVAL-M3-302F and EVAL-M3-CM615PN

## iMOTION™ Modular Application Design Kit

**Getting started with EVAL-M3-302F** 

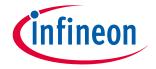

## 5.2 iMOTION™ development tools and software

The iMOTION™ Development Tool installers for MCEDesigner and MCEWizard are available for download via Infineon iMOTION™ website (<a href="http://www.infineon.com/imotion-software">http://www.infineon.com/imotion-software</a>). All supported tools and software variants are listed there. Please visit this page periodically to check for tool/software updates.

The isolated on-board debugger provides the USB to UART bridge between the PC and the target iMOTION™ device with 1kV DC galvanic isolation between the motor drive system (hot side) and the PC/debugger (cold) side. The on-board debugger uses the SEGGER J-Link driver for UART communication with IMC302A-F064. The J-Link driver will be installed during the MCEDesigner installation. In case the driver is not installed properly, please go to <u>SEGGER J-Link website</u> to download and install the latest J-Link "Software and Documentation pack for Windows."

## 5.2.1 MCEWizard setup overview

After installing the MCEWizard, the shortcut for MCEWizard appears on the Windows desktop. Double click the shortcut to open the MCEWizard and configure the parameters for evaluation boards or motor. Figure 6 shows the "Welcome Page" for MCEWizard, where the MADK control board or power board can be selected via the pull-down list. Infineon continues to release new MADK controller and power boards. Therefore, it could happen that some of the newest power boards are not pre-configured in the MCEWizard tool and cannot be selected in the pull-down menu. In that case, the user should select any other power board (as similar as possible) and follow the MCEWizard setup steps by entering the parameter values that are specific to the chosen board. Make sure both "I have modified the circuit board" and "Enable advanced question" checkmarks are selected. Please refer to the User Guide of the corresponding power board for additional information.

After selecting the MADK control and the power board, start the MCEWizard system setup procedure by clicking the "Next" button in the right bottom corner as shown in Figure 6.

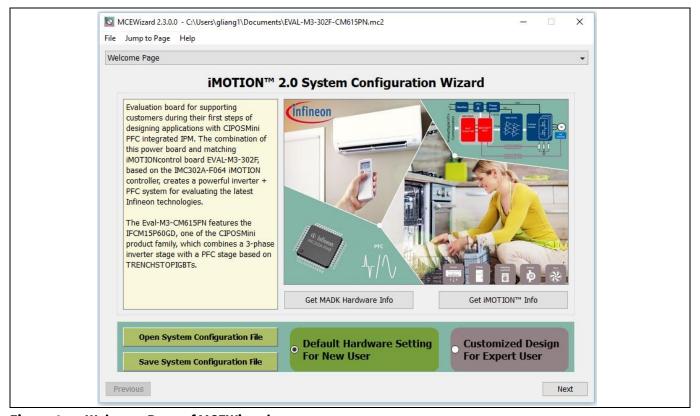

Figure 6 Welcome Page of MCEWizard

#### iMOTION™ Modular Application Design Kit

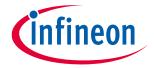

#### **Getting started with EVAL-M3-302F**

The iMOTION™ MADK system enables users to easily test different combinations of control and power boards with their motors. The user should be familiar with the system-level parameters related to the motor used. There is a very limited number of parameters that are specific to the control board or power board hardware. Table 13 provides the MCEWizard setup overview for hardware-related parameters. Similar tables will be available in the User Guide of the specific power board. Combinations of this table and the corresponding table of the power board provides sufficient information to set up the MADK-based motor drive system in the shortest time.

Table 13 MCEWizard setup overview table

| Parameter                          | Value                             | Comment                                     |
|------------------------------------|-----------------------------------|---------------------------------------------|
| Power board selecting              | MADK power board name             | If no, select similar power board to modify |
| Motor 1 shunt configuration        | Refer to the power board App Note |                                             |
| Controller supply voltage          | Refer to the power board App Note | VDD is 3.3 V by default                     |
| Max DC bus voltage                 | Refer to the power board App Note |                                             |
| DC bus sensing high resistor       | Refer to the power board App Note |                                             |
| DC bus sensing low resistor        | 13.3 kOhm                         |                                             |
| NTC temperature shutdown value     | Calculated as in Section 6.3.2    | Refer to the power board App Note           |
| GateSense Low-Side devices         | Refer to the power board App Note | High is true by default                     |
| GateSense High-Side devices        | Refer to the power board App Note | High is true by default                     |
| Motor 1 current input              | Calculated as in Section 6.1.2    |                                             |
| PFC topology                       | Refer to the power board App Note | Boost or totem-pole                         |
| PFC current input                  | Calculated as in Section 6.2.2    |                                             |
| PFC gate driver polarity high side | Refer to the power board App Note | High is true by default                     |
| PFC gate driver polarity low side  | Refer to the power board App Note | High is true by default                     |

#### iMOTION™ Modular Application Design Kit

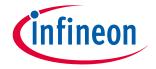

#### **Getting started with EVAL-M3-302F**

After all the MCEWizard questions are answered, the "Verify & Save Page" will be shown as in Figure 7.

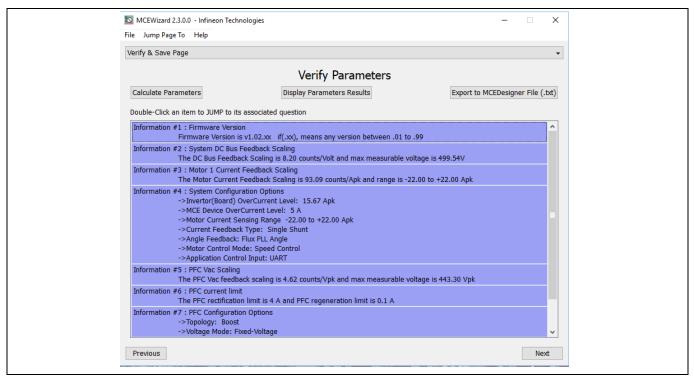

Figure 7 Verify and Save page for MCEWizard

Click "Calculate" button and "Export to Designer File (.txt)" button to save the parameter file that will be used by the MCEDesigner in the next steps.

## 5.2.2 MCEDesigner setup overview

After installing the MCEDesigner installer, there is a shortcut for MCEDesigner on Windows desktop. Double-click on the shortcut to open MCEDesigner and then open "IMC302A\_xx.irc" file (which was included in the "IMC302A-F064 MCE Software Package" installed earlier, as instructed in Chapter 5.1) shown in Figure 8.

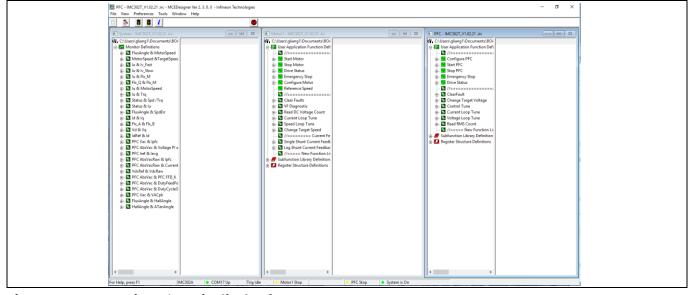

Figure 8 MCEDesigner's main display for EVAL-M3-302F

## iMOTION™ Modular Application Design Kit

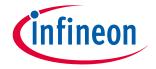

#### **Getting started with EVAL-M3-302F**

MCEDesigner programmer function can be used to program IMC302A-F064 firmware and/or system parameters. To call up this function, click on "Tools" menu and then select "Programmer" in the pull-down list. The pop-up window "Program IMC controller" will show up as in Figure 9.

To program both firmware and drive system parameters into IMC302A-F064 (which can happen when programming the brand new devices with default factory settings for the first time, or when the new version of iMOTION™ firmware is being downloaded), first click on the "Program Firmware and Parameter" radio button in the "Program IMC controller" pop-up window. After that, select the "Drive System Parameter" file created using MCEWizard by clicking on the "Browse…" button at the end of the "Program Parameter File" row, and then also select the IMC302A-F064\_A\_Vxxx.ldf file (which was included in the "IMC302A-F064 MCE Software Package") by clicking on the "Browse…" button at the end of "Program Firmware File" row. Finally, click on the "Start" button to program the parameter file into the IMC302A-F064 IC.

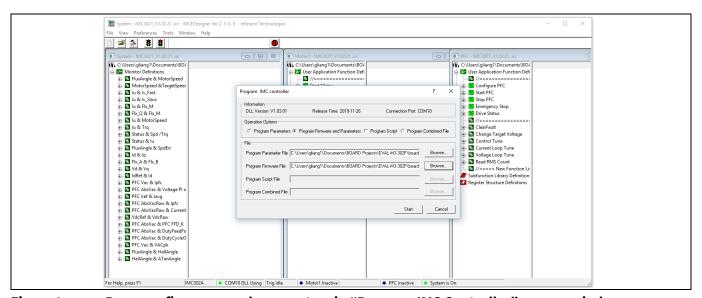

Figure 9 Program firmware and parameters in "Program IMC Controller" pop-up window

To program only "Drive System Parameter" file into IMC302A-F064, click on "Tools" menu and select "Programmer" in the pull-down list. The pop-up window "Program IMC controller" will show up as in Figure 10. Click on the "Program Parameters" button (this is the default option), and then select the "Drive System Parameter" file created using MCEWizard by clicking on "Browse...". Finally, click on the "Start" button to program the parameter file into the IMC302A-F064 IC.

## iMOTION™ Modular Application Design Kit

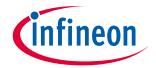

#### **Getting started with EVAL-M3-302F**

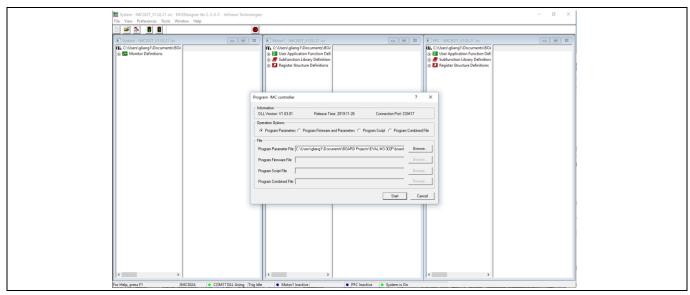

Figure 10 "Program IMC Controller" pop-up window

After "Drive System Parameter" file has been programmed into IMC302A controller, and the motor drive system is powered, the MCEDesigner can be used to start/stop the motor, display motor current traces, change the motor speed, modify drive parameters, and many other functions. Please refer to the MCEDesigner documentation for more details.

Note:

The on-board debugger section of EVAL-M3-302F is galvanically isolated from the controller section and the attached power board. In order to program the parameters or firmware to the IMC302A-F064 controller, the 3.3 V DC voltage needs to be supplied to the controller portion of the EVAL-M3-302F. This voltage can either be supplied by the power board (MADK power boards are designed to supply the 3.3 V to the control board through M1 or M3 connector) or by feeding the 3.3 V DC voltage to the control board through some of the available 3.3 V access/test points, if the power board is not attached to the EVAL-M3-302F control board.

All the latest firmware files for different types of  $iMOTION^{TM}$  control ICs are available for download via Infineon  $iMOTION^{TM}$  website ( $\underline{http://www.infineon.com/imotion-software}$ ).

## 5.3 Working with the MCU

The microcontroller in the IMC302A-F064 is based on an Arm® Cortex® M0 core allowing the use of a wide range of development tools and available software solutions.

Connection to the MCU is offered via the standard serial wire debug (SWD). The SWD interface is routed via the galvanic isolation to the on-board interface. The debug interface is based on Segger® J-Link technology. The respective DLL is installed on the PC during installation of the above-mentioned iMOTION tools, namely the MCEDesigner. Alternatively, the installation of the respective driver can be updated from the Segger website.

Configuring, setting up and programming the embedded MCU is beyond the scope of this User Guide. Please refer to the Hardware Reference Manual of the IMC300 series and the CMSIS pack.

Hardware description of EVAL-M3-302F

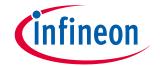

# 6 Hardware description of EVAL-M3-302F

This chapter covers the hardware design of the EVAL-M3-302F in more detail. To enable users to make the EVAL-M3-302F evaluation board a basis for a new development or modification of their own systems, all necessary technical data such as schematics, layout and components are also included in this chapter.

## 6.1 Motor current feedback circuitry

## **6.1.1** Motor shunt configuration

Both single shunt and leg shunt topologies are supported by the EVAL-M3-302F control board. The user needs to ensure that the shunt configuration matches the power board hardware configuration. Please refer to the power board User Guide for details. The shunt configuration can be changed in MCEWizard by clicking and selecting in the pull-down list marked with a red box as shown in Figure 11.

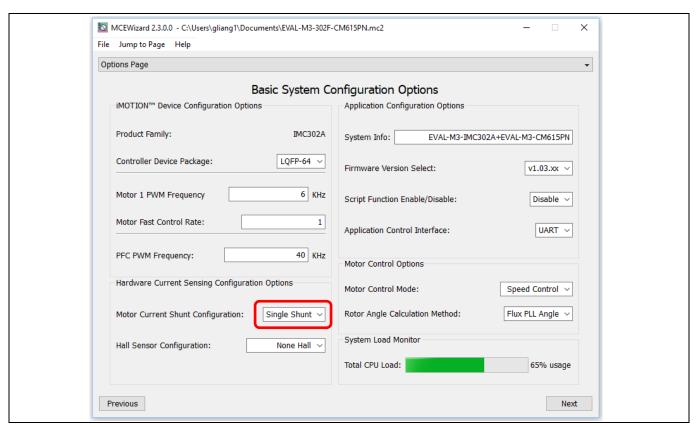

Figure 11 Shunt configuration

# 6.1.2 Motor external current feedback configuration and calculation

The shunt resistance  $R_{sh}$  value can be found in the schematics or User Guide for the power board (for example, the leg shunt resistors are 30 m $\Omega$  for EVAL-M3-CM615PN and 100 m $\Omega$  for EVAL-M3-TS6-606).

#### iMOTION™ Modular Application Design Kit

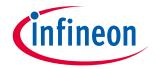

Hardware description of EVAL-M3-302F

The current input value is a product of the shunt resistance in milliohms and gain of external current sense amplifier as shown in Figure 12.

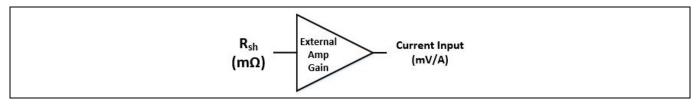

Figure 12 Current shunt feedback and sample timing

Figure 13 depicts IU+ current feedback sensing circuity on EVAL-M3-302F evaluation board. Please note that the default external amplification gain is less than 1 for current sense in this evaluation board.

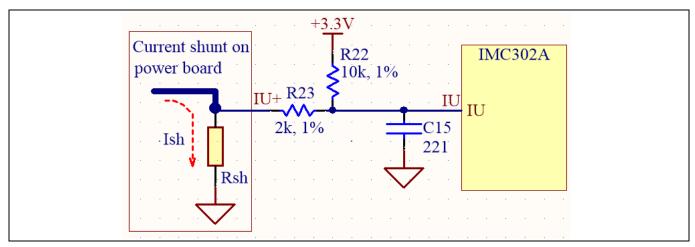

Figure 13 The current feedback section on the EVAL-M3-302F evaluation board

Based on the principle of Kirchhoff's voltage law,

$$V_{2} \approx V_{1} \approx (V_{DD} - I_{sh} * R_{sh}) * \frac{R_{23}}{R_{22} + R_{23}} + I_{sh} * R_{sh} = \frac{R_{23}}{R_{22} + R_{23}} V_{DD} + \frac{R_{22}}{R_{22} + R_{23}} R_{sh} * I_{sh}$$

$$Current \ input = \frac{R_{22}}{R_{22} + R_{23}} R_{sh} = \frac{5}{6} R_{sh}$$

Based on this calculation, and the  $R_{sh}$  in EVAL-M3-CM615PN is 30 m $\Omega$ , the current input for the MADK combination of EVAL-M3-302F and EVAL-M3-CM615PN is 25 mV/A. Please use same procedure to calculate the current input for other combinations of MADK boards and enter it into MCEWizard.

#### iMOTION™ Modular Application Design Kit

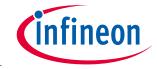

Hardware description of EVAL-M3-302F

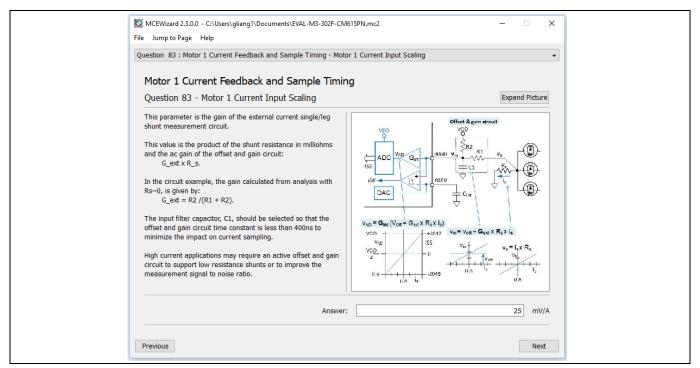

Figure 14 Current feedback configuration in MCEWizard for EVAL-M3-302F and EVAL-M3-CM615PN

## 6.1.3 Internal amplifier gain configuration

For the current feedback, the iMOTION™ controller on this board has the internal amplifier which has four programmable gain settings: 1x, 3x, 6x and 12x.

The internal current-feedback amplifier gain can be configured in MCEWizard as shown in Figure 15.

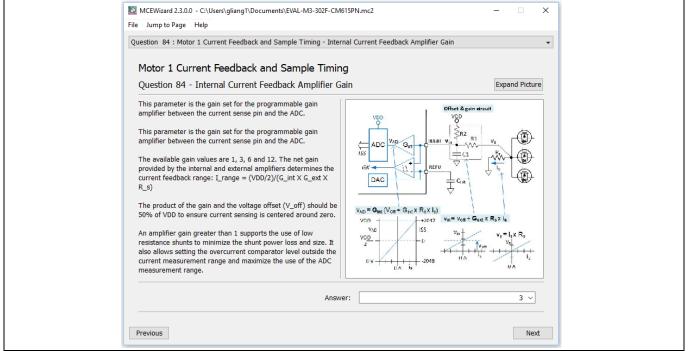

Figure 15 Internal current-feedback amplifier-gain configuration

Hardware description of EVAL-M3-302F

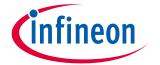

## 6.2 PFC hardware configuration

## 6.2.1 PFC topology selection

The EVAL-M3-302F control board applies to both PFC algorithms, boost mode and totem pole. The user needs to ensure that the topology configuration matches the power board hardware configuration. The topology configuration can be changed in MCEWizard as shown in Figure 16.

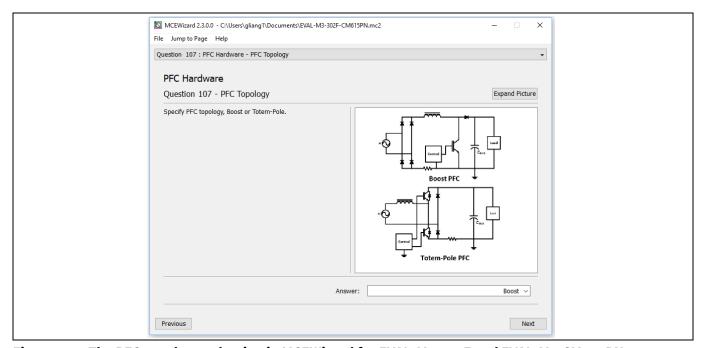

Figure 16 The PFC topology selection in MCEWizard for EVAL-M3-302F and EVAL-M3-CM615PN

# 6.2.2 PFC external current feedback configuration and calculation

Please refer to the schematic diagram of the power board for the shunt resistance value (for example, the shunt resistors are 30 m $\Omega$  for EVAL-M3-CM615PN and 100 m $\Omega$  for EVAL-M3-TS6-606).

The current input value is a product of the shunt resistance in milliohms and gain of external current sense amplifier as shown in Figure 17.

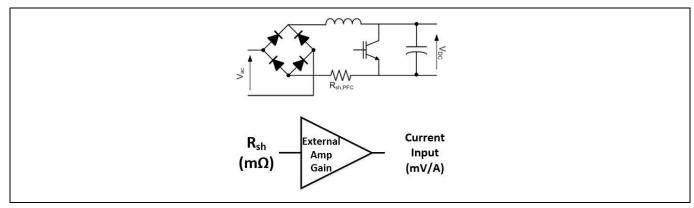

Figure 17 PFC current shunt feedback and sample timing

Hardware description of EVAL-M3-302F

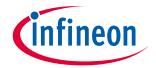

## 6.2.3 PFC current feedback configuration

Figure 18 depicts IPFC- current feedback sensing circuity on EVAL-M3-302F evaluation board. Please note that the default external amplification gain is less than 1 for current sense in this evaluation board.

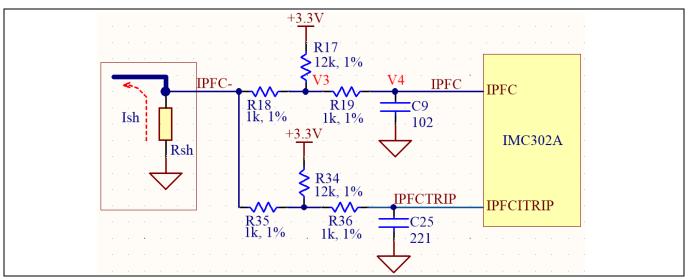

Figure 18 The PFC current feedback circuit for EVAL-M3-302F evaluation board

Based on the principle of Kirchhoff's voltage law,

$$\begin{split} V_4 \approx V_3 \approx (V_{DD} + I_{sh} * R_{sh}) * \frac{R_{18}}{R_{17} + R_{18}} - I_{sh} * R_{sh} &= \frac{R_{18}}{R_{17} + R_{18}} V_{DD} - \frac{R_{17}}{R_{17} + R_{18}} R_{sh} * I_{sh} \\ Current \ input &= \frac{R_{17}}{R_{17} + R_{18}} R_{sh} = \frac{12}{13} R_{sh} \end{split}$$

Based on this calculation, and the  $R_{sh}$  in EVAL-M3-CM615PN is 30 m $\Omega$ , the current input for the MADK combination of EVAL-M3-302F and EVAL-M3-CM615PN is 27.69 mV/A. Please use the same procedure to calculate the current input for other combinations of MADK boards, and enter it into MCEWizard.

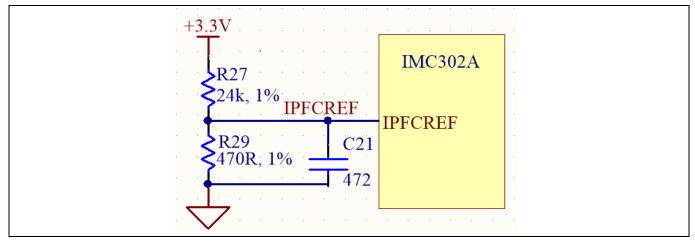

Figure 19 The PFCTRIPREF circuit on the EVAL-M3-302F evaluation board

The PFC's overcurrent protection circuit is shown in Figure 18 and Figure 19.

#### iMOTION™ Modular Application Design Kit

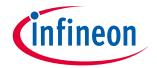

Hardware description of EVAL-M3-302F

The calculation formula for the threshold is as follows,

$$I_{PFCTRIP} = V_{DD} \cdot \left(\frac{R9}{R8 + R9} - \frac{R25}{R25 + R6}\right) \cdot \frac{R25 + R6}{R25} \cdot \frac{1}{Rsh}$$

## 6.2.4 AC voltage-sensing configuration

Figure 20 shows the schematic of EVAL-M3-302F evaluation board with VAC sense.

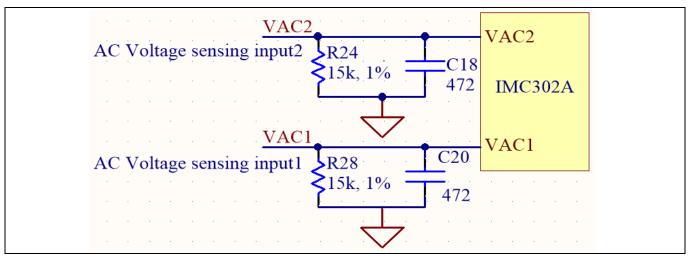

Figure 20 The AC voltage-sensing schematic

There are two AC voltage sensing inputs in differential mode. The high-side resistor for the AC voltage-sensing resistor divider on the power board EVAL-M3-CM615PN is 2000 k $\Omega$ , and should be configured in MCEWizard as shown in **Error! Reference source not found.**.

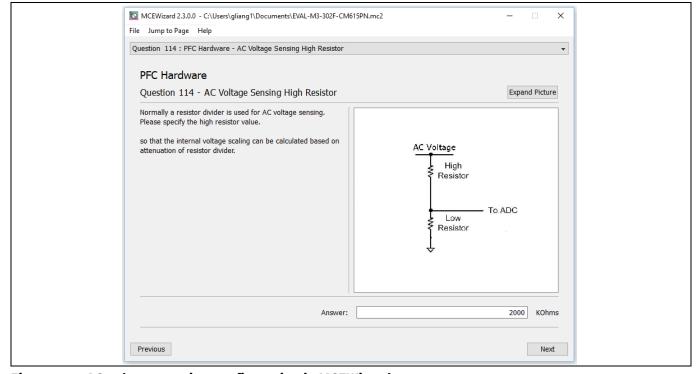

Figure 21 AC voltage-sensing configuration in MCEWizard 1

#### iMOTION™ Modular Application Design Kit

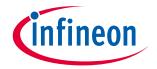

#### Hardware description of EVAL-M3-302F

The low-side resistor R11 or R16 for the AC voltage-sensing resistor divider on the controller board EVAL-M3-302F is  $15 \, k\Omega$ , and should be configured in MCEWizard as shown in Figure 22. For the high-side resistor value, please refer to the User Guide of the corresponding power board.

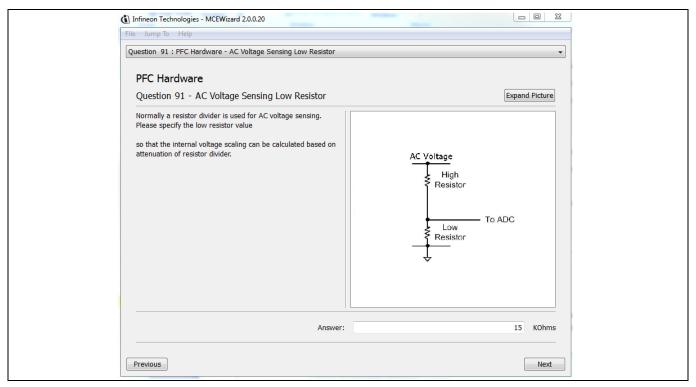

Figure 22 AC voltage sensing configuration in MCEWizard 2

## 6.3 EVAL-M3-302F analog inputs and their MCEWizard setup

Besides current-sensing inputs, IMC302A-F064 provides a number of analog inputs for different system functions. Figure 23 depicts the analog inputs of the IMC302A-F064 except for the current-sensing inputs.

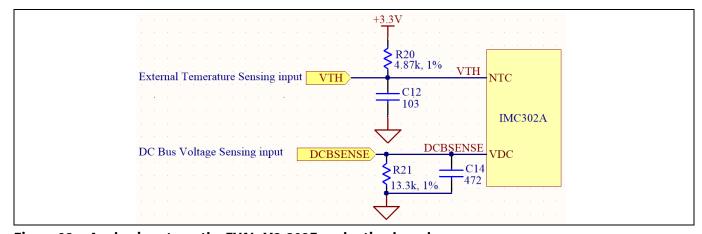

Figure 23 Analog inputs on the EVAL-M3-302F evaluation board

#### Hardware description of EVAL-M3-302F

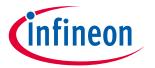

## 6.3.1 DC bus-sensing configuration

The low-side resistor R4 for the DC bus-sensing resistor divider on the controller board EVAL-M3-302F is 13.3 k $\Omega$ , and should be configured in MCEWizard as shown in Figure 24. For the high-side resistor value, please refer to the User Guide of the corresponding power board.

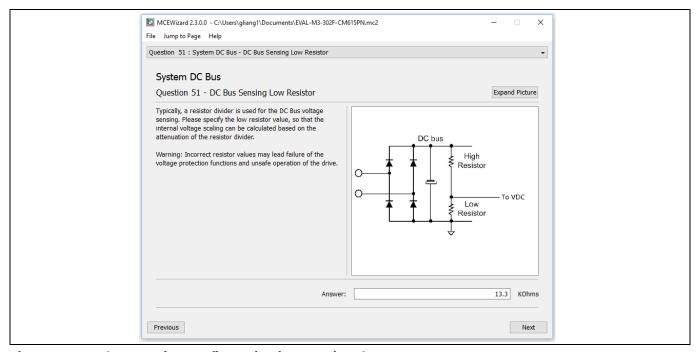

Figure 24 DC bus-sensing configuration in MCEWizard

## 6.3.2 NTC shutdown value calculation and configuration

External NTC temperature shutdown values can be calculated as shown below and configured in MCEWizard as shown in Figure 25. For the pull-up resistor on the evaluation power board and the NTC value, please refer to the power board's User Guide. The value of the pull-up resistor on EVAL-M3-302F is  $4.87 \text{ k}\Omega$  (see Figure 23).

$$\begin{split} R_{total\;pull-up} &= \frac{R_{pull-up\;on\;Control\;board} \; *R_{pull-up\;on\;Power\;board}}{R_{pull-up\;on\;Control\;board} \; +R_{pull-up\;on\;Power\;board}} \\ V_{shut\;down} &= \frac{R_{NTC@setting\;temperature}}{R_{NTC@setting\;temperature} \; +R_{total\;pull-up}} V_{DD} \end{split}$$

For example, for EVAL-M3-CM615PN, the pull-up resistor on the power board is 9.1 k $\Omega$ . So the total pull-up resistance calculates to be 3.172 k $\Omega$ .

## iMOTION™ Modular Application Design Kit

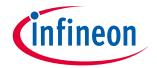

#### Hardware description of EVAL-M3-302F

The typical value of  $R_{NTC}$  at 100°C is 5.388 k $\Omega$  for the IPM IFCM15P60GD that is used in EVAL-M3-CM615PN. If the setting temperature is 100°C, the shutdown value should be 2.08 V.

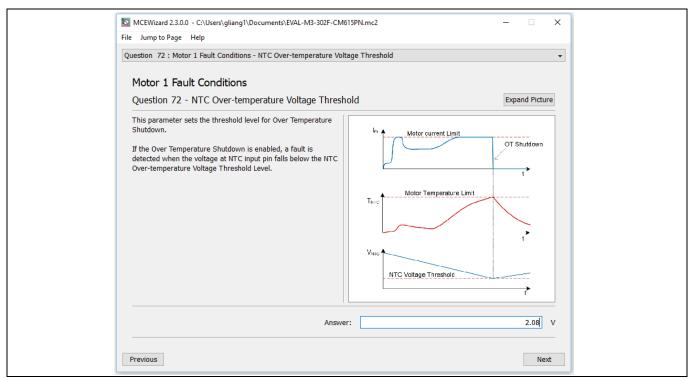

Figure 25 External temperature-sensing input configuration in MCEWizard

Hardware description of EVAL-M3-302F

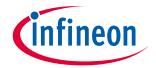

## **6.4** Schematics overview

Figure 26 shows the schematic of EVAL-M3-302F evaluation board with IMC302A-F064 controller.

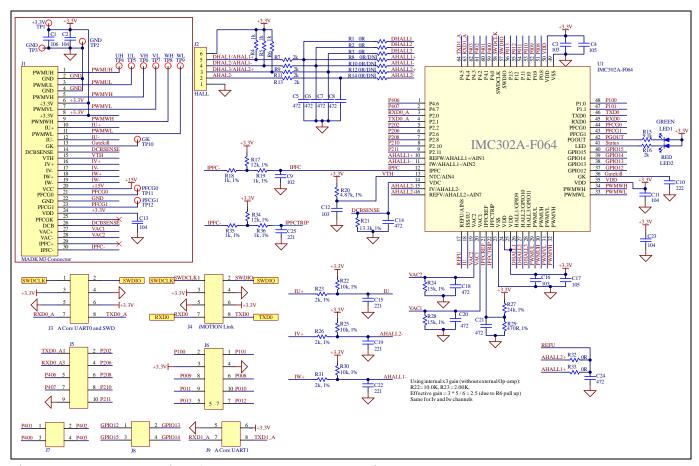

Figure 26 The schematics of the EVAL-M3-302F evaluation board

## 6.5 PCB layout overview

The layout of this board can be used for different voltages or power classes of the power board. The PCB has two electrical layers with 35  $\mu$ m copper by default, and its size is 65 mm  $\times$  45 mm. The PCB board thickness is 1.6 mm. Check Infineon's website or get in contact with Infineon's technical support team to obtain more detailed information and the latest Gerber files.

# infineon

Hardware description of EVAL-M3-302F

Figure 27 illustrates the top assembly print and top paste layers of the evaluation board.

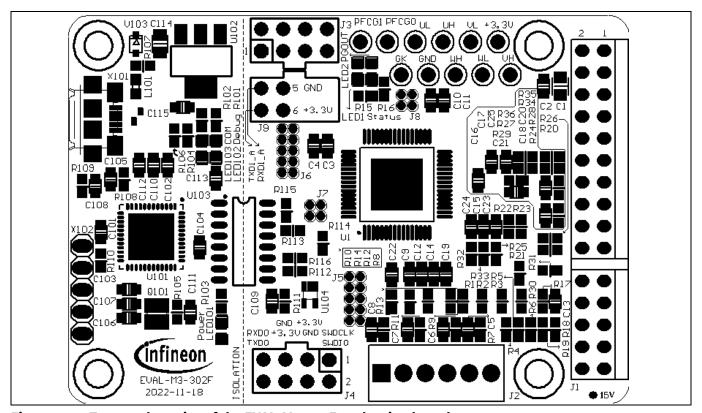

Figure 27 Top overlay print of the EVAL-M3-302F evaluation board

Figure 28 depicts the bottom assembly print of the evaluation board.

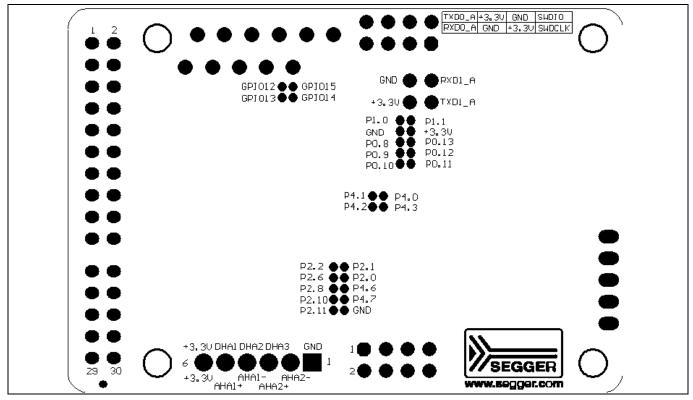

Figure 28 Bottom overlay print of the EVAL-M3-302F evaluation board

## Hardware description of EVAL-M3-302F

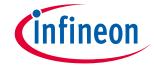

The top layer routing of the PCB is provided in the following Figure 29.

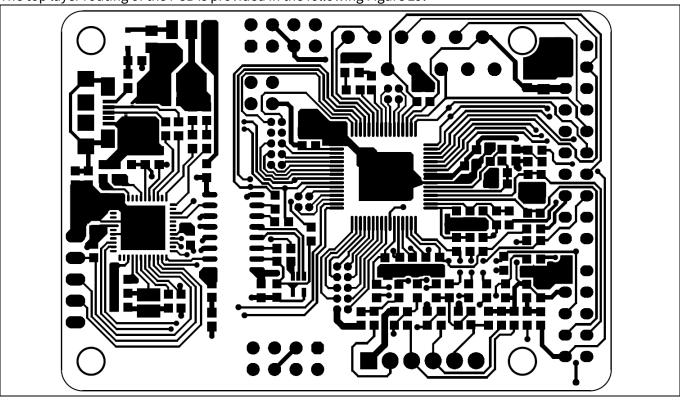

Figure 29 Top layer routing of the EVAL-M3-302F

Figure 30 illustrates the bottom layer routing of the PCB.

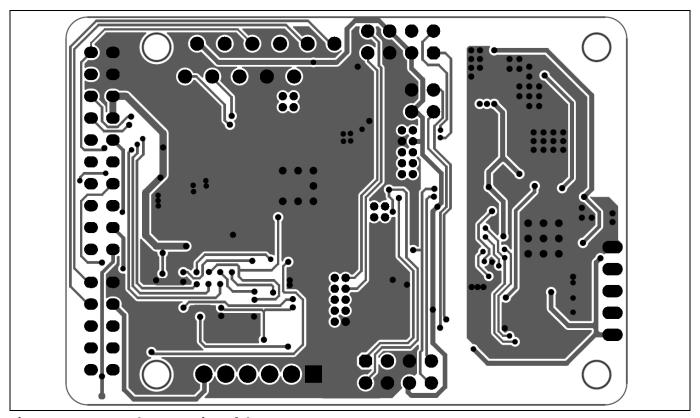

Figure 30 Bottom layer routing of the EVAL-M3-302F

# **EVAL-M3-302F User Guide** iMOTION™ Modular Application Design Kit

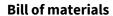

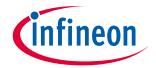

# **7** Bill of materials

Table 14 provides the complete bill of materials for the EVAL-M3-302F board.

Table 14 Bill of materials

| No. | Qty. | Part description                  | Designator                                            | Part Number      | Manufacturer          |
|-----|------|-----------------------------------|-------------------------------------------------------|------------------|-----------------------|
| 1   | 1    | CAP SMD 10uF 16V 0805             | C1                                                    | 885012206014     | Wurth Electronics Inc |
| 2   | 11   | CAP SMD 0.1uF 16V 0603            | C2, C11,<br>C13, C23,<br>C101, C102,<br>C103, C104,   | 885012206004     | Wurth Electronics Inc |
|     |      |                                   | C108, C110,<br>C111                                   |                  |                       |
| 3   | 3    | CAP SMD 10nF 16V 0603             | C3, C12,<br>C16                                       | 885012206010     | Wurth Electronics Inc |
| 4   | 2    | CAP SMD 1uF 16V 0603              | C4, C17                                               | 885012206003     | Wurth Electronics Inc |
| 5   | 9    | CAP SMD 4.7nF 16V 0603            | C5, C6, C7,<br>C8, C14,<br>C18, C20,<br>C21, C24      | 885012206012     | Wurth Electronics Inc |
| 6   | 4    | CAP SMD 220pF 16V 0603            | C9, C15,<br>C19, C22                                  | 885012206020     | Wurth Electronics Inc |
| 7   | 1    | CAP SMD 2.2nF 16V 0603            | C10                                                   | 885012206012     | Wurth Electronics Inc |
| 8   | 2    | CAP SMD 10uF 6.3V 0603            | C105, C115                                            | 885012206014     | Wurth Electronics Inc |
| 9   | 2    | CAP SMD 15pF 16V 0603             | C106, C107                                            | 885012206020     | Wurth Electronics Inc |
| 10  | 2    | CAP SMD 1uF 16V 0603              | C109, C113                                            | 885012206003     | Wurth Electronics Inc |
| 11  | 1    | CAP SMD 4.7uF 16V 0603            | C112                                                  | 885012206012     | Wurth Electronics Inc |
| 12  | 1    | CAP SMD 10uF 10V 0805             | C114                                                  | 885012206014     | Wurth Electronics Inc |
| 13  | 9    | RES SMD 1/10W 0ohm 0603           | R1, R2, R3,<br>R32, R33,<br>R113, R114,<br>R115, R116 | RC0603JR-07      |                       |
| 14  | 3    | RES SMD 1/10W 1Kohm 0603          | R4, R5, R6                                            | RC0603JR-071KL   |                       |
| 15  | 6    | RES SMD 1/10W 2Kohm 0603          | R7, R9, R11,<br>R13, R16,<br>R103                     | RC0603JR-072KL   |                       |
| 16  | 4    | RES SMD 1/10W 0ohm/DNI 0603       | R8, R10,<br>R12, R14                                  | RC0603JR-07      |                       |
| 17  | 2    | RES SMD 1/10W 9.1Kohm 0603        | R15, R101                                             | RC0603JR-079K1L  |                       |
| 18  | 4    | RES SMD 1/10W 10Kohm 0603 1%      | R17, R22,<br>R25, R30                                 | RC0603FR-0710KL  |                       |
| 19  | 4    | RES SMD 1/10W 2Kohm 0603 1%       | R18, R23,<br>R26, R31                                 | RC0603FR-072KL   |                       |
| 20  | 1    | RES SMD 1/10W 1Kohm 0603 1%       | R19                                                   | RC0603FR-071KL   |                       |
| 21  | 1    | RES SMD 1/10W 4.87Kohm 0603<br>1% | R20                                                   | RC0603FR-074K87L |                       |

# iMOTION™ Modular Application Design Kit

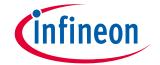

## Bill of materials

| No. | Qty. | Part description               | Designator  | Part Number        | Manufacturer           |
|-----|------|--------------------------------|-------------|--------------------|------------------------|
| 22  | 1    | RES SMD 1/10W 13.3Kohm 0603    | R21         | RC0603FR-0713K3L   |                        |
|     |      | 1%                             |             |                    |                        |
| 23  | 2    | RES SMD 1/10W 15Kohm 0603 1%   | R24, R28    | RC0603FR-0715KL    |                        |
| 24  | 1    | RES SMD 1/10W 24Kohm 0603 1%   | R27         | RC0603FR-0724KL    |                        |
| 25  | 1    | RES SMD 1/10W 470ohm 0603 1%   | R29         | RC0603FR-07470RL   |                        |
| 26  | 1    | RES SMD 1/10W 3Kohm 0603       | R102        | RC0603JR-073KL     |                        |
| 27  | 2    | RES SMD 1/10W 33ohm 0603       | R104, R106  | RC0603JR-0733RL    |                        |
| 28  | 1    | RES SMD 1/10W 510ohm 0603      | R105        | RC0603JR-07510RL   |                        |
| 29  | 2    | RES SMD 1/10W 4.7Kohm 0603     | R107, R111  | RC0603JR-074K7L    |                        |
| 30  | 2    | RES SMD 1/10W 10Kohm 0603      | R108, R110  | RC0603JR-0710KL    |                        |
| 31  | 1    | RES SMD 1/10W 1Mohm 0603       | R109        | RC0603JR-071ML     |                        |
| 32  | 1    | RES SMD 1/10W DNI 0603         | R112        | RC0603JR-07        |                        |
| 33  | 1    | CONN HEADER DUAL 30POS RA      | J1          | 61303021021        |                        |
|     |      | 2.54                           |             |                    |                        |
| 34  | 1    | CONN HEADER VERT SING 6POS     | J2          | 61300611121        |                        |
|     |      | 2.54                           |             |                    |                        |
| 35  | 2    | CONN HEADER VERT DUAL 8POS     | J3,J4       | 61300821121        |                        |
|     |      | 2.54                           |             |                    |                        |
| 36  | 2    | CONN HEADER VERT DUAL          | J5,J6       | 61301021111        |                        |
|     |      | 10POS 1.27                     |             |                    |                        |
| 37  | 2    | CONN HEADER VERT DUAL 4POS     | J7, J8      | 61300421111        |                        |
|     |      | 1.27                           |             |                    |                        |
| 38  | 1    | CONN HEADER VERT DUAL 4POS     | J9          | 61300421121        |                        |
|     |      | 2.54                           |             |                    |                        |
| 39  | 1    | FERRITE BEAD 60ohm 0603 1LN    | L101        | BLM18PG600         |                        |
| 40  | 2    | LED GREEN CLEAR 0603 SMD       | LED1,       | 150060GS75000      | Wurth Electronics Inc. |
|     |      |                                | LED102      |                    |                        |
| 41  | 2    | LED RED CLEAR 0603 SMD         | LED2,       | 150060RS75000      | Wurth Electronics Inc. |
|     |      |                                | LED101      |                    |                        |
| 42  | 1    | LED BLUE CLEAR 0603 SMD        | LED103      | 150060BS75000      | Wurth Electronics Inc. |
| 43  | 1    | OSC 12.0000MHz SMD             | Q101        | 12MHz/S/3.2X2.5    |                        |
| 44  | 12   | TEST POINT PC MINI .040"D      | TP1,TP2,TP  | 5001               |                        |
|     |      | BLACK                          | 3,TP4,TP5,T |                    |                        |
|     |      |                                | P6,TP7,TP8, |                    |                        |
|     |      |                                | TP9,TP10,T  |                    |                        |
|     |      |                                | P11,TP12    |                    |                        |
| 45  | 1    | IC MCU 32BIT 128KB FLASH       | U1          | IMC302A-F064       | Infineon Technology    |
| 4.0 | 1    | LQFP64                         | 11101       | VN 404000 055140   | Laffer and Total       |
| 46  | 1    | IC MCU 32BIT 256KB FLASH       | U101        | XMC4200_QFN48      | Infineon Technology    |
| 47  | 1    | 48VQFN                         | 11100       | IEV/1117 NAE V/00  | In Control of Table 1  |
| 47  | 1    | IC REG LINEAR 3.3V 1A SOT223-4 | U102        | IFX1117-ME V33     | Infineon Technology    |
| 48  | 1    | DGTL ISO 3.75KV GEN PURP SO-   | U103        | Si8662EC-B-IS1     |                        |
| 40  | 1    | 16-NB                          | 11104       | 741.1/04.04.000.44 |                        |
| 49  | 1    | IC BUFF TSSOP5                 | U104        | 74LVC1G126GW       |                        |

# iMOTION™ Modular Application Design Kit

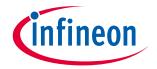

## Bill of materials

| No. | Qty. | Part description           | Designator | Part Number     | Manufacturer        |
|-----|------|----------------------------|------------|-----------------|---------------------|
| 50  | 2    | TVS DIODE 17VC WLL-2-1     | V101, V102 | ESD237-B1-W0201 | Infineon Technology |
| 51  | 1    | DIODE SCHOTTKY 30V 1A      | V103       | BAS3010A-03W    | Infineon Technology |
|     |      | SOD323-2                   |            |                 |                     |
| 52  | 1    | CONN RCPT MICRO USB AB SMD | X101       | ZX62-AB-5PA     |                     |
|     |      | R/A                        |            |                 |                     |
| 53  | 1    | CONN HEADER VERT SING 5POS | X102       | 61300521121     |                     |
|     |      | 2.54                       |            |                 |                     |

## iMOTION™ Modular Application Design Kit

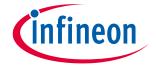

#### Reference

## 8 Reference

- [1] Infineon-IMC300\_series-DataSheet-v01\_00-EN.pdf
- [2] iMOTION™ MCE Software Reference Manual
- [3] MCEWizard User Guide
- [4] MCEDesigner User Guide

Note:

All listed reference materials are available for download on Infineon's website <a href="https://www.infineon.com/imotion.">www.infineon.com/imotion.</a> All User Guides of the iMOTION™ MADK power boards are available at <a href="https://www.infineon.com/MADK">www.infineon.com/MADK</a>

## **Notice:**

Infineon's product registration is now online. You can register your board online, and download additional information.

There are three easy steps to register:

- 1. Go to <a href="www.Infineon.com/">www.Infineon.com/</a> login to myinfineon
- 2. Click on "Product Registration"
- 3. Choose your board, and enter board series number, then download the related information package

# iMOTION™ Modular Application Design Kit

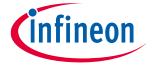

Reference

# **Revision history**

| Document version | Date of release | Description of changes                                            |
|------------------|-----------------|-------------------------------------------------------------------|
| 1.0              | 2020-05-22      | First release                                                     |
| 1.1              | 2022-07-28      | Typo correction in table5, table8, table11                        |
| 1.2              | 2022-11-18      | Fixed the naming of pin5 and pin7 for table 8 and figure 26,27,28 |
|                  |                 |                                                                   |

#### Trademarks

All referenced product or service names and trademarks are the property of their respective owners.

Edition 2022-11-18
Published by
Infineon Technologies AG
81726 Munich, Germany

© 2023 Infineon Technologies AG. All Rights Reserved.

Do you have a question about this document?

Email: erratum@infineon.com

Document reference UG-2020-12 For further information on the product, technology, delivery terms and conditions and prices please contact your nearest Infineon Technologies office (www.infineon.com).

#### WARNINGS

Due to technical requirements products may contain dangerous substances. For information on the types in question please contact your nearest Infineon Technologies office.

Except as otherwise explicitly approved by Infineon Technologies in a written document signed by authorized representatives of Infineon Technologies, Infineon Technologies' products may not be used in any applications where a failure of the product or any consequences of the use thereof can reasonably be expected to result in personal injury.